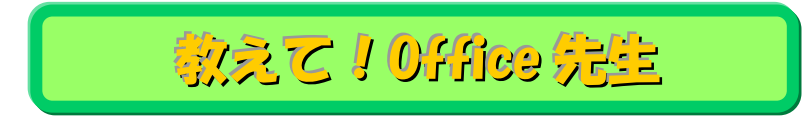

# No.154 【Excel】条件付きの書式設定を行う方法

# ■ 機能紹介

一定の条件でフォントの色や太字等に変更する場合、「条件付き書式」の機能を用いて設定する事ができま す。例えば、以下の様に点数が 700 点以上の人は合格なので、赤字にして目立たせたい、という場合に利用で きる機能になります。

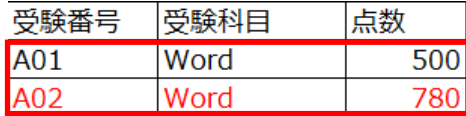

今回は数式を用いた、条件付き書式の設定についてご紹介します。

## ■ 操作方法

以下表で合格点 700 点以上だった場合、その行を赤色に変更します。

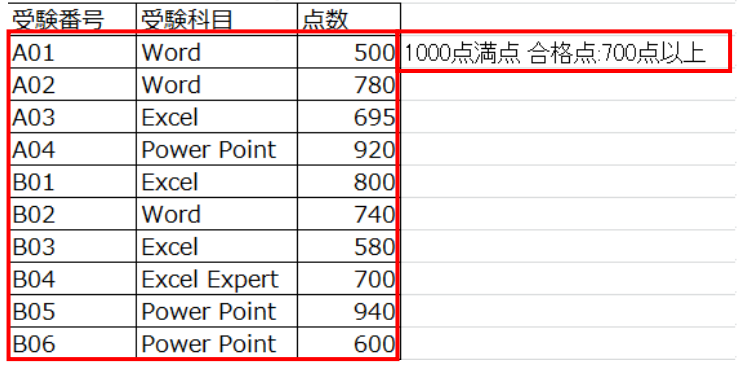

# Micro Office Specialist 試験 受験結果

#### ① 対象の範囲を選択します。

.<br>Maria 1945 - Antonio Maria Maria Maria Maria Maria

#### ② メニュータブ「ホーム」⇒「条件付き書式」⇒「新しいルール」をクリックします。

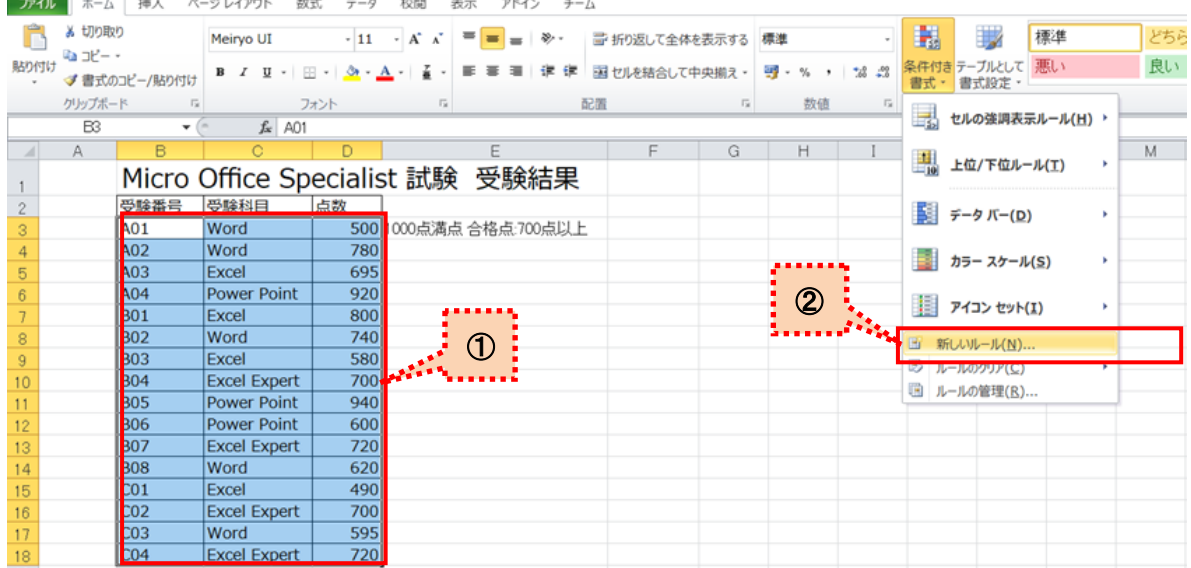

③ 「新しい書式ルール」のダイアログボックスが開かれるので、新しいルールの設定を行います。

今回は 700 点以上の列を赤色にしたいので、「数式を使用して、書式設定をするセルを決定」をクリックしま す。

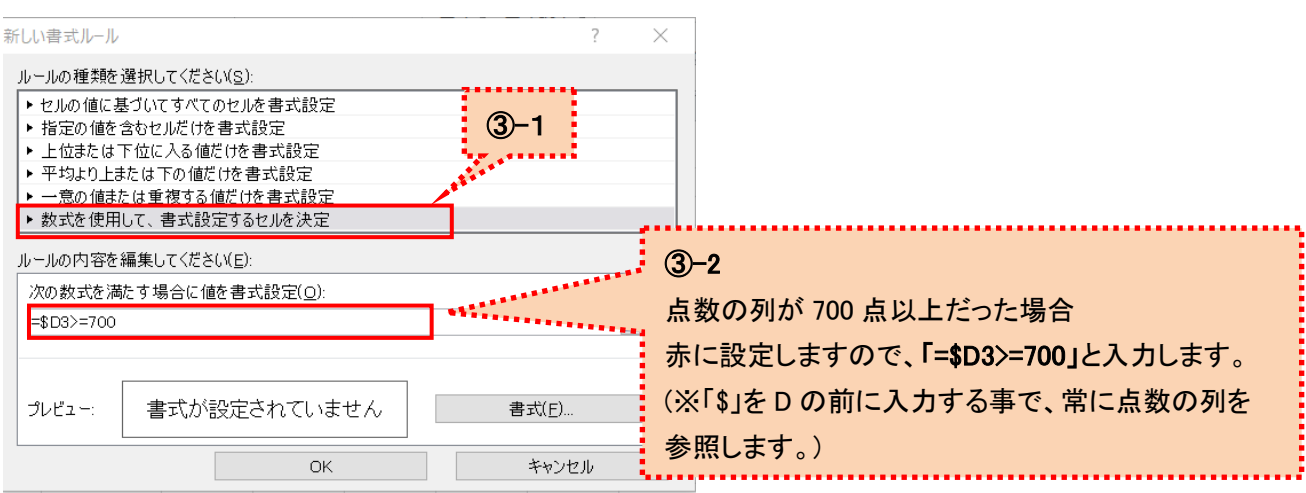

④ 続いてダイアログボックスの右下の「書式」から、書式を設定後、「OK」をクリックします。

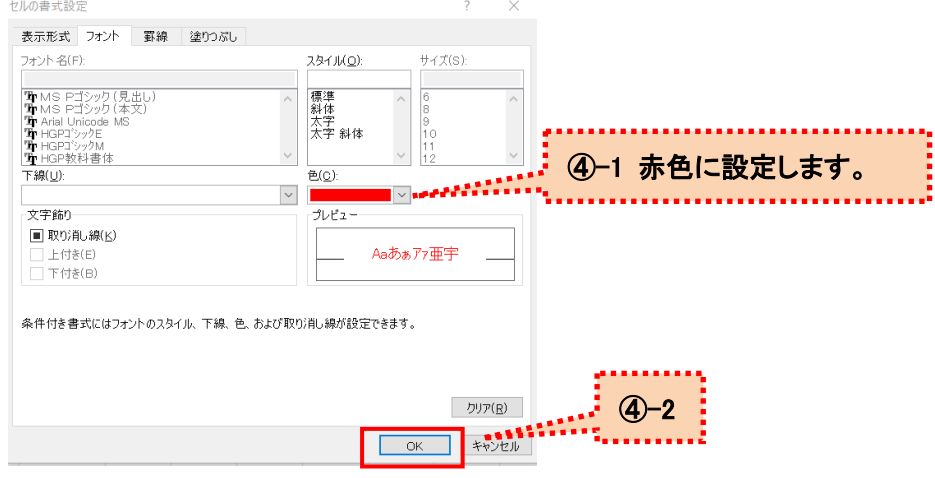

⑤ 700 点以上の行が赤色のフォントに設定されました!

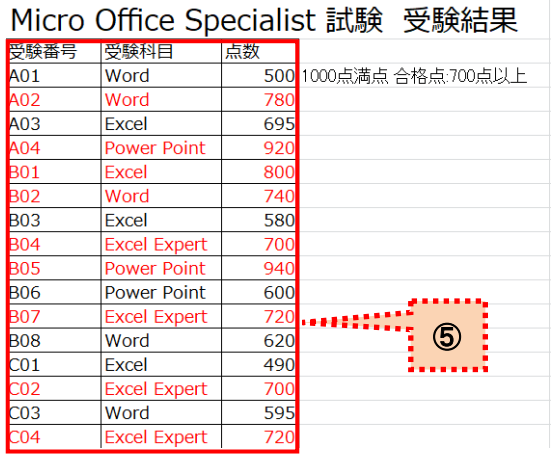

### <書式設定の条件を変更したい場合>

① ルールが適用されている範囲を選択した状態で、「条件付き書式」⇒「ルールの管理」をクリックします。

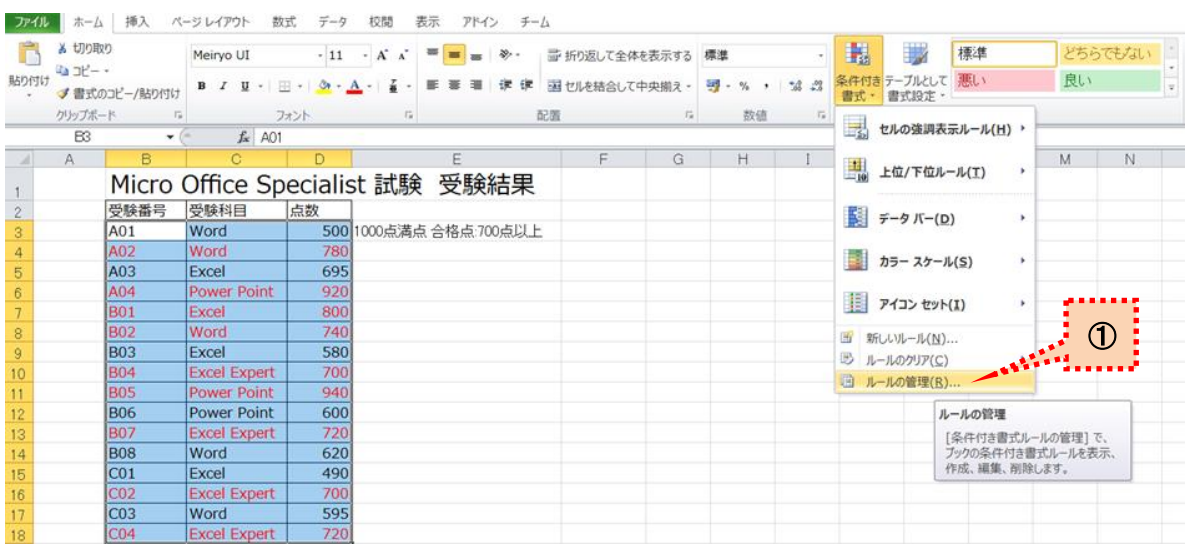

**Continued** 

## ② ルールの編集をクリックします。

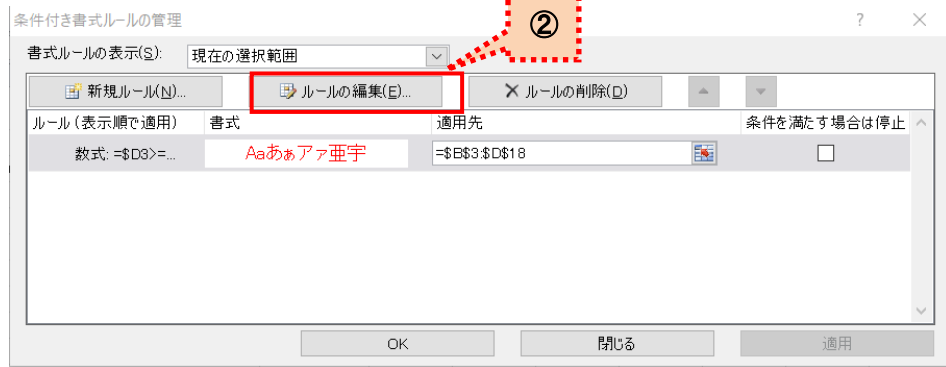

#### ③ 「書式ルールの編集」画面が表示されますので、内容を変更します。

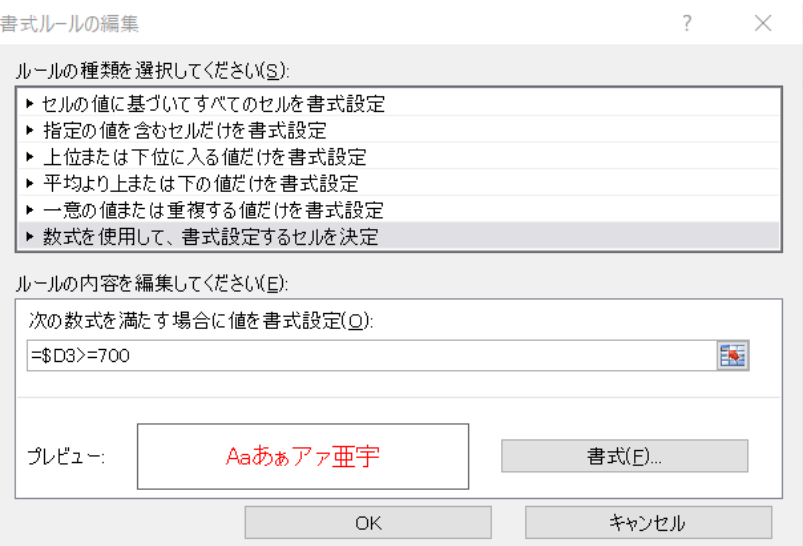

ルールを設定して、条件に合った行の書式を一括で変更する方法についてご紹介しました。 用途に合わせて、ぜひ活用してみてください。